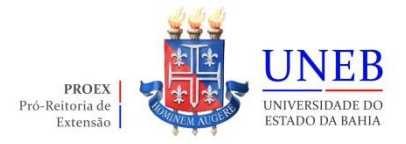

## **TUTORIAL DE INSCRIÇÃO PARA O EDITAL PROAPEX**

## **ACESSO AO SISTEMA SISPROEX - INSCRIÇÃO**

O acesso ao Sistema SISPROEX ocorre a partir do endereço eletrônico **[www.sisproex.uneb.br](http://www.sisproex.uneb.br/)**. Para utilizar o sistema, o usuário deverá digitar **login** (sem o @uneb.br) e **senha** em **Acesso Administrativo**.

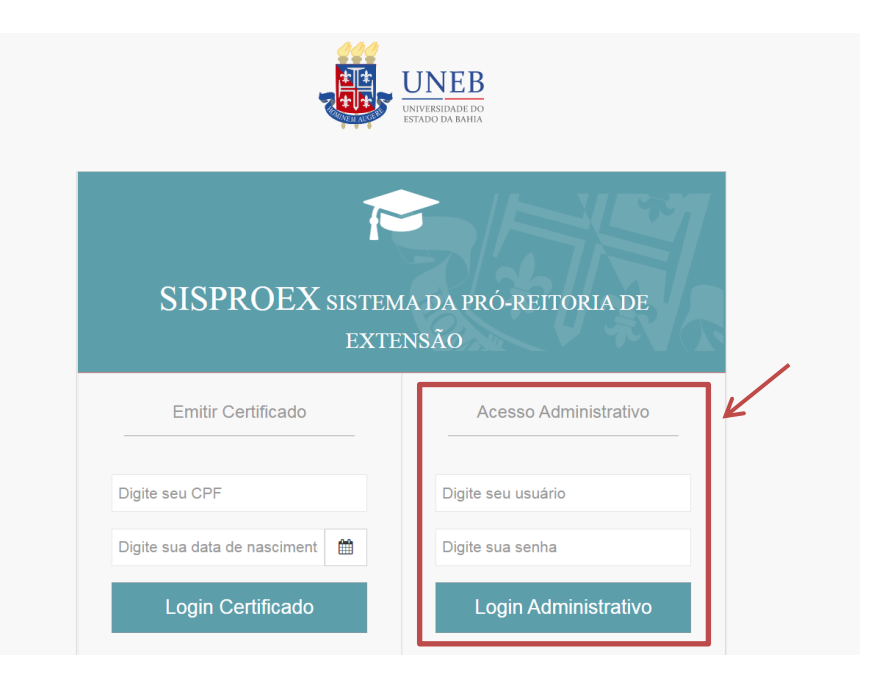

Clicar no menu lateral esquerdo **"INSCRIÇÃO",** escolher a opção **"INSCRIÇÕES".**

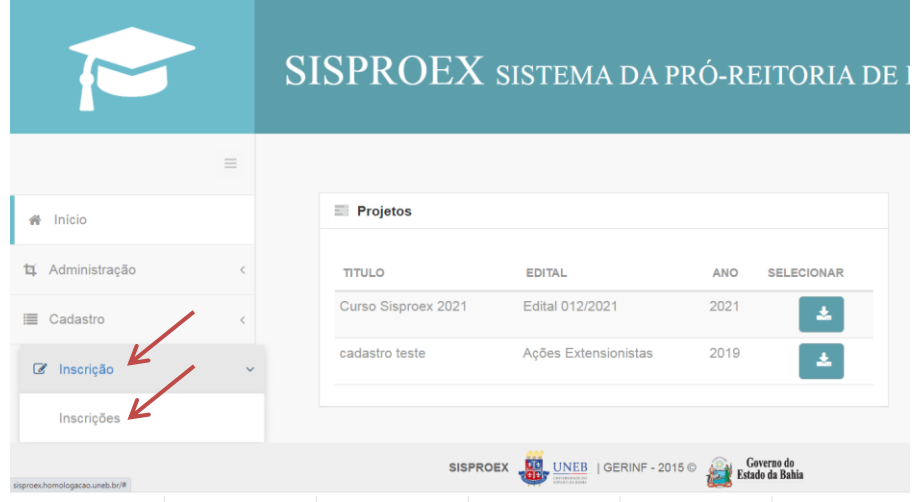

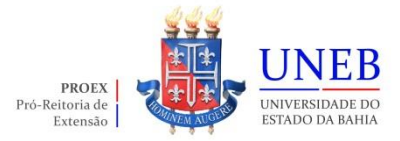

Clicar na opção **"REALIZAR INSCRIÇÃO"**. Após clicar nesta opção, abrirá a tela de inscrição.

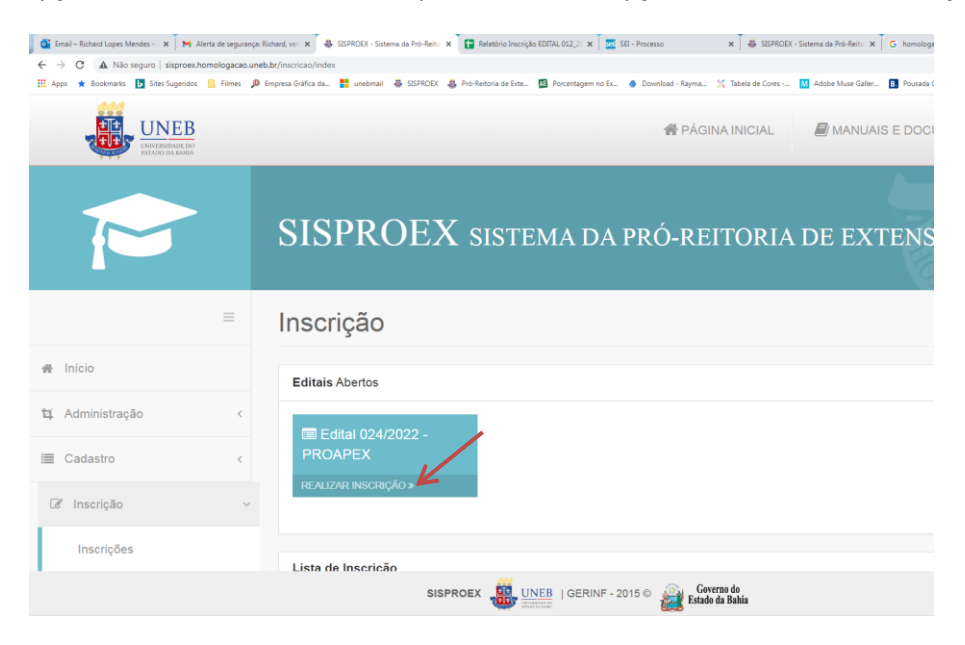

É necessário preencher todos os dados solicitados conforme consta no projeto SIP: **e-mail, telefone, título da ação, grande área, faixa de execução, área temática, quantidade de monitor (conforme edital) e resumo**.

Para salvar e passar para próxima tela, os dados obrigatórios deverão estar todos preenchidos.

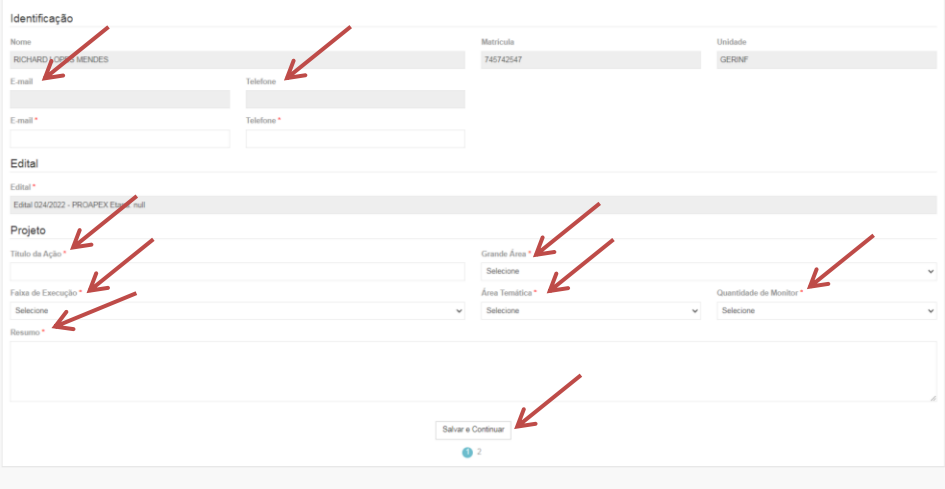

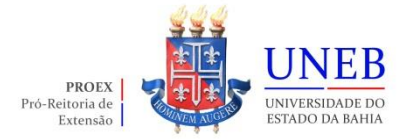

## **ANEXAR ARQUIVO**

Inserir os **arquivos em PDF**, conforme discriminado no edital.

Nesta tela o proponente terá as seguintes opções: "**Anterior**" (voltar para ABA anterior), "**Salvar**" e "**Finalizar**" a inscrição.

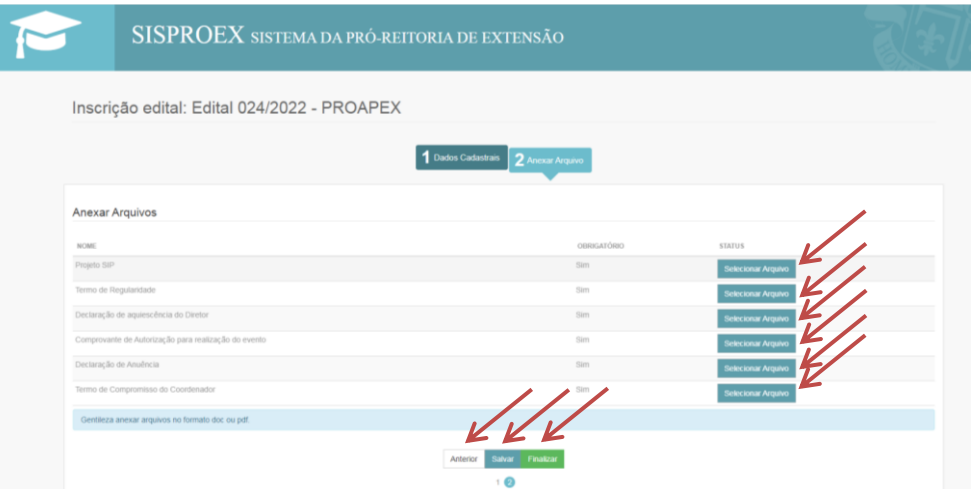

Caso o proponente salve e saia do sistema sem finalizar a inscrição, ele poderá retornar para inscrição acessando o menu **INSCRIÇÃO/INSCRIÇÕES** e clicar em "**FINALIZE INSCRIÇÃO**".

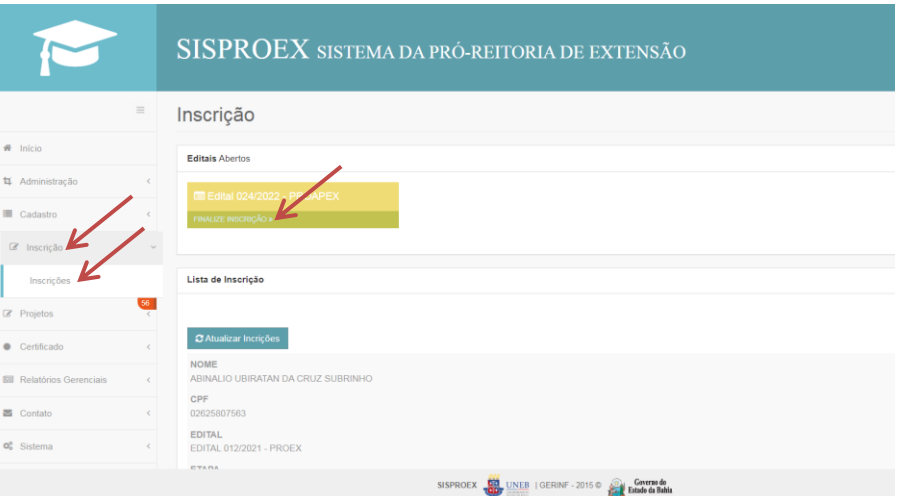

**ATENÇÃO: A inscrição deve ser devidamente finalizada no sistema para concorrer ao edital e depois de concluída, o proponente não poderá mais modificar nenhuma informação ou substituir um arquivo anexado na inscrição.**

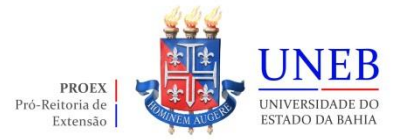

Após finalizar a inscrição, o proponente poderá imprimir o comprovante de inscrição no menu **INSCRIÇÃO/INSCRIÇÕES**, clicar no botão "**Opções**" e "**Imprimir**".

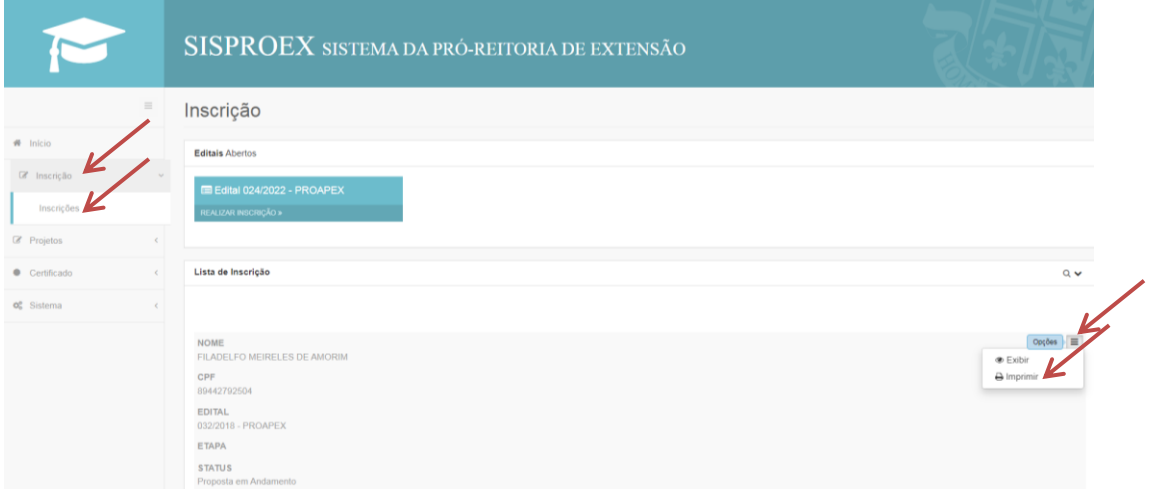